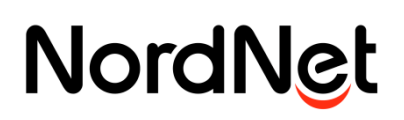

## INSTALLER MES DOCUMENTS PARTAGES

#### Résumé

*Cette fiche pratique vous guide pour activer et mettre en service Mes Documents Partagés.*

Etape 1 : Rendez-vous sur l'adresse<http://mdp.nordnet.com/activation.html>

Etape 2 : Saisissez votre clé (fournie sur le mail de confirmation ayant pour objet "Activation de votre abonnement NordNet "").

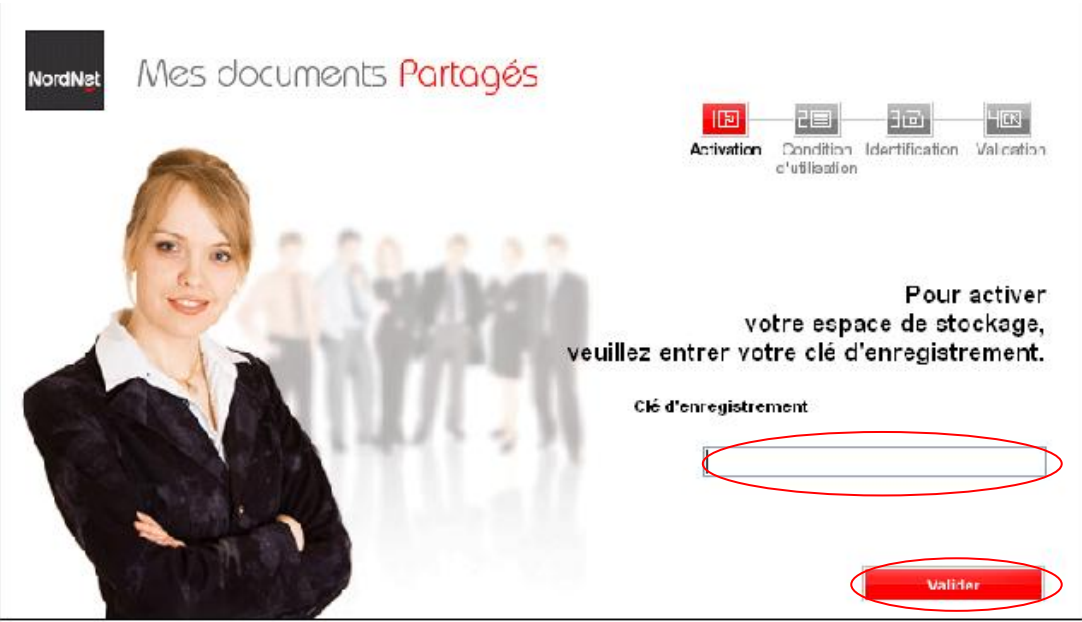

Figure 1

# **NordNet**

Etape 3 : Cochez la case "J'accepte les conditions… ", puis cliquez sur **Valider**.

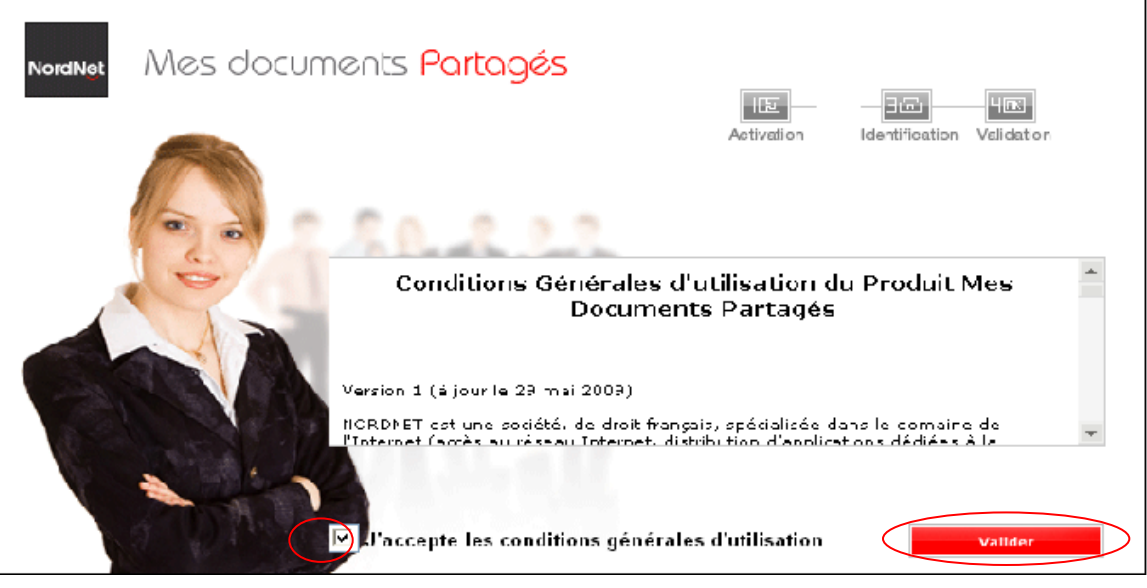

Figure 2

Etape 4 : Choisissez vos identifiants d'accès à l'espace de sauvegarde (par défaut, le nom d'utilisateur proposé sera celui de l'espace abonné nordnet.com ; vous pouvez le conserver ou le modifier), puis cliquez sur **Valider**.

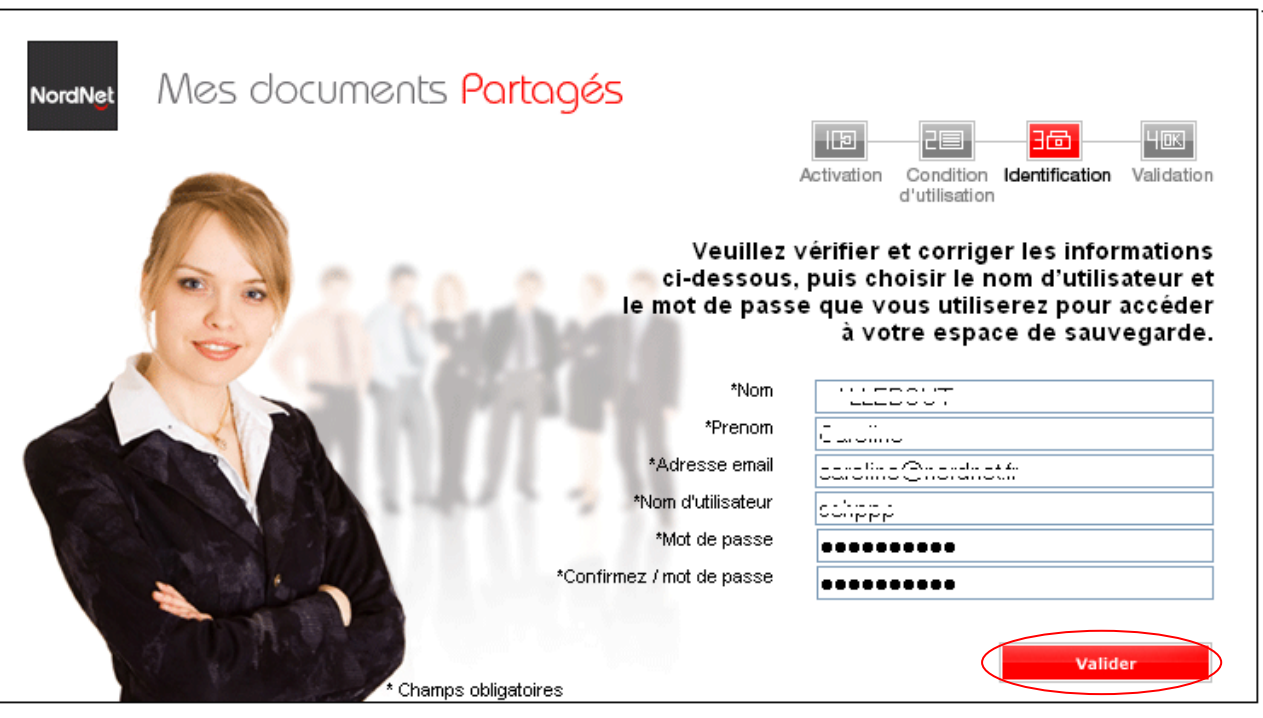

Figure 3

# **NordNet**

Etape 5 : Acceptez les conditions générales d'utilisation, puis cliquez sur **Valider**.

#### Conditions générales d'utilisation Pour accéder au service, veuillez prendre connaissance et accepter les conditions générales d'utilisation ci-dessous : Conditions Générales d'utilisation du Produit Mes Documents Partagés  $\overline{\phantom{a}}$ Version 1 (à jour le 29 mai 2009) NORDNET est une société, de droit français, spécialisée dans le domaine de l'Internet (accès au réseau Internet, distribution d'applications dédiées à la sécurité informatique, enregistrement et gestion de noms de domaine, référencement, hébergement de sites Internet). Le Produit Mes Documents Partagés est constitué d'une Application et d'un service d'assistance associé. Ses caractéristiques sont décrites sur le Site NordNet.com, rubrique « Outils », onglet Mes Documents Partagés. L'Application est conçue par Oodrive, éditeur du Produit, qui Vous octroie le droit de l'utiliser dans les conditions définies au terme de la licence reproduite à l'issue des Conditions Générales. Les Conditions Générales applicables au Produit, incluant ladite Licence devront être acceptées par vos soins lors du process de commande ainsi que, (a) l'accepte les conditions générales d'utilisation du service, je souhaite accéder à mon espace de stockage ◯ Je n'accepte pas les conditions générales d'utilisation. Valider Annuler

Figure 4

Vous êtes sur votre espace "Mes documents partagés".